# Hướng dẫn khai thác Thư Viện Số

## CAO ĐẰNG CÔNG NGHỆ THÔNG TIN TP.HỒ CHÍ MINH

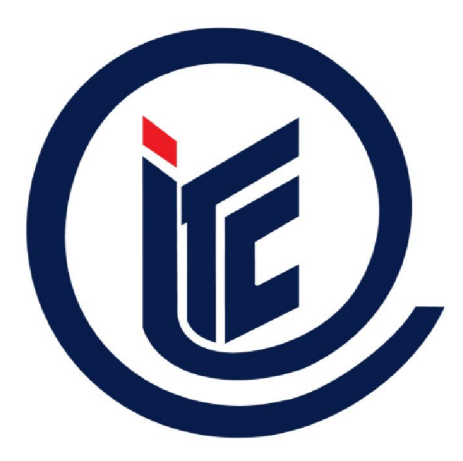

# **THAO TÁC CHÍNH TRÊN THƯ VIỆN SỐ**

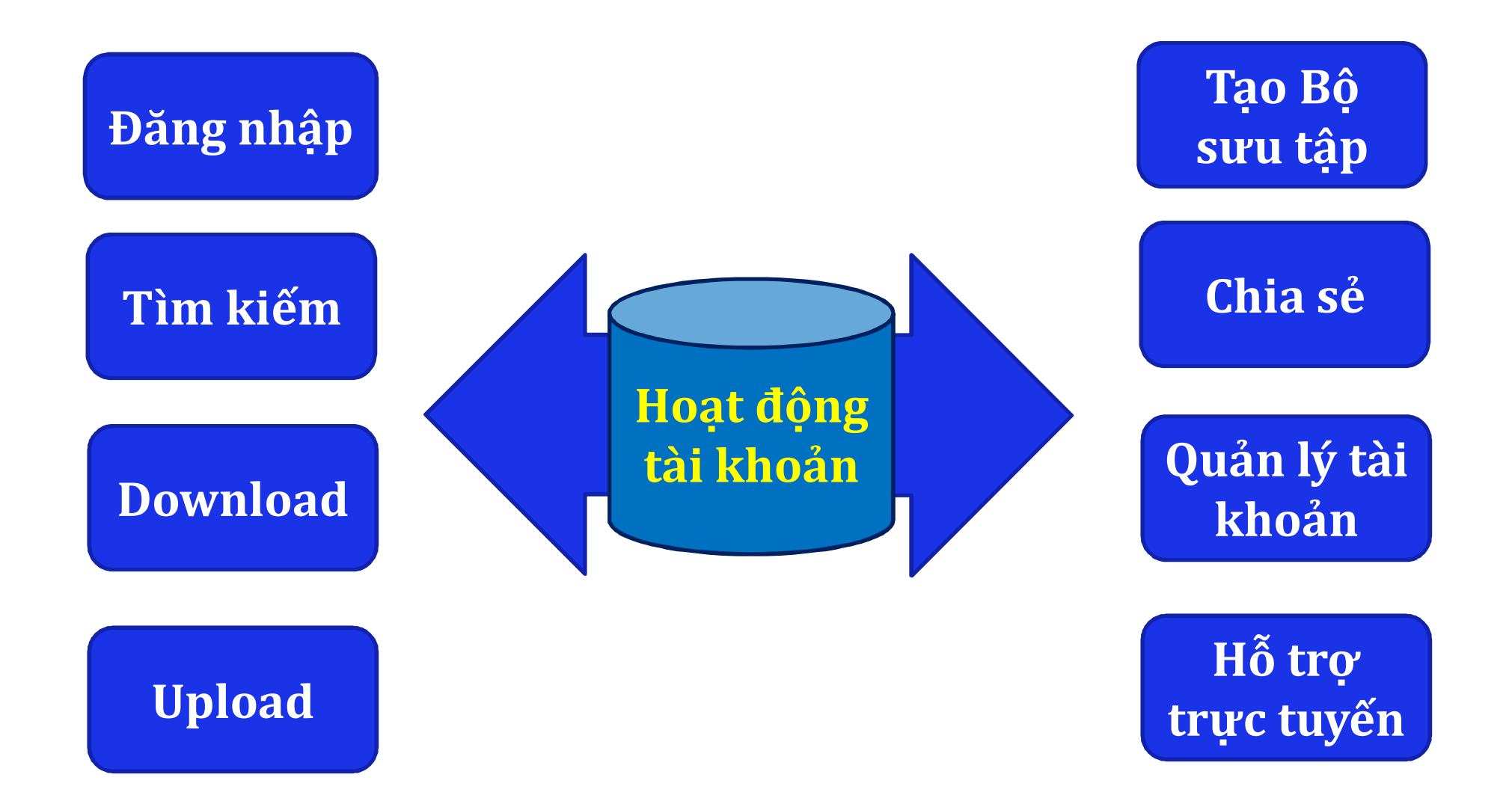

# **1. HƯỚNG DẪN ĐĂNG NHẬP TÀI KHOẢN**

Sinh viên dùng tài khoản và mật khẩu do thư viện cấp để đăng nhập.

- *Bước 1:* Nhập tên đăng nhập
- *Bước 2:* Nhập mật khẩu
- *Bước 3:* Nhấp nút "Đăng nhập"

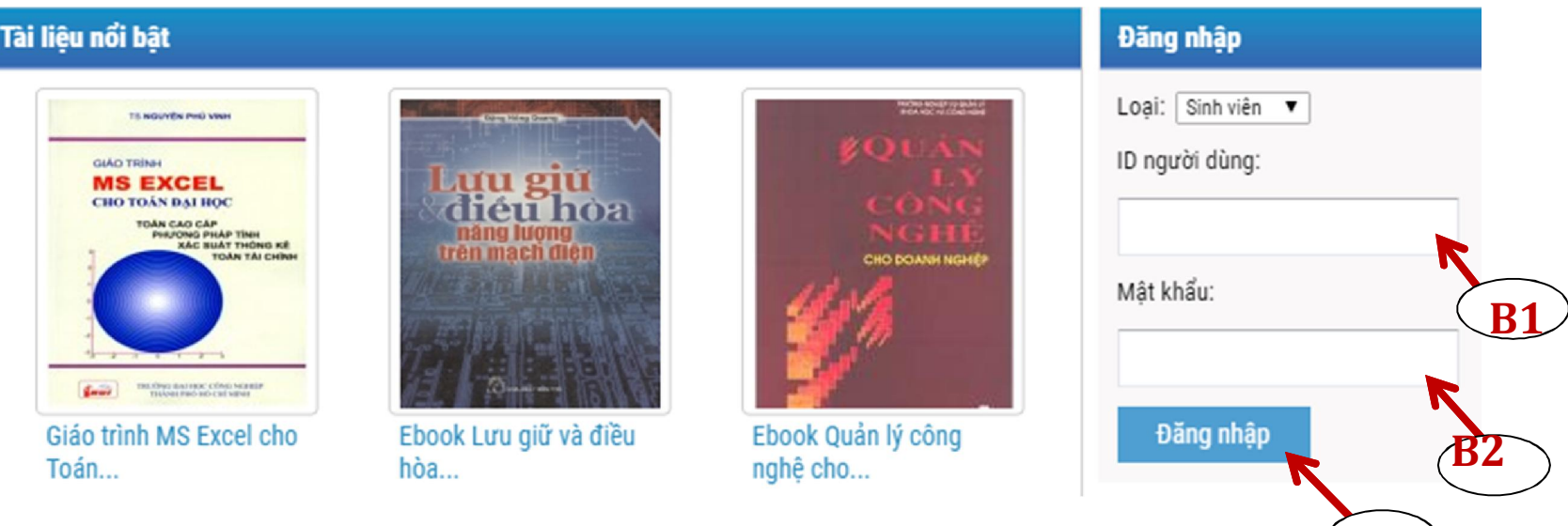

**B3**

# 1. HƯỚNG DẦN ĐĂNG NHẬP TÀI KHOẢN

#### Sau khi đăng nhập thành công, màn hình sẽ hiển thị

Chào mừng ban Demo đã đăng nhập vào thư viên số Trường Cao Đẳng Công Nghệ Thông Tin TPHCM thành công!

Tài khoản của bạn được tự động đăng nhập vào website TaiLieu. VN mỗi lần bạn đăng nhập Thư Viện Số. Giờ đây bạn sẽ thoải mái truy cập và download nguồn tài nguyên khổng lồ từ các nguồn khác nhau như:

- » Khai thác các bài giảng và giáo trình của trường do giáo viên và cán bộ thư viện phát triển.
- » Khai thác hơn 1,4 triệu tài liệu, bải giảng, giáo trình, luận văn, báo cáo... từ website TaiLieu.VN

» Khai thác nguồn tài nguyên hơn 100 trường ĐH-CĐ khác

Chúc bạn khai thác nguồn tài nguyên hiệu quả phục vụ tốt cho công việc học tập và nghiên cứu. Bạn nên truy cập thường xuyên để cập nhật các tài liệu, bài giảng, luận văn, nghiên cứu khoa học mới. **Trân Trọng!** 

Nhóm Phát Triển Thư Viện Số DLib.

Hệ thống sẽ tự động chuyển về trang chủ thư viện số sau 1 giây

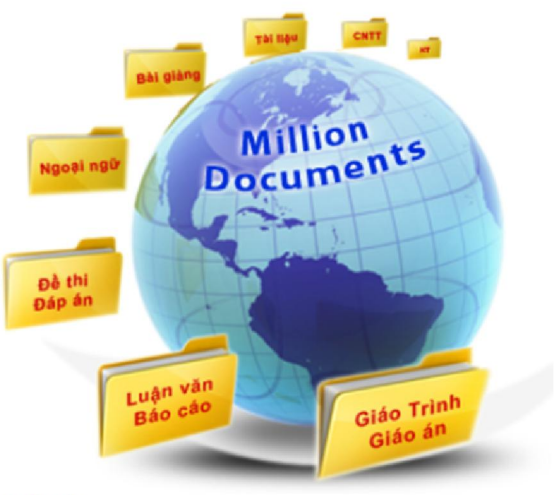

# **1. HƯỚNG DẦN ĐỔI MẬT KHẨU TÀI KHOẢN**

*Bước 1*: Chọn Đổi mật khẩu

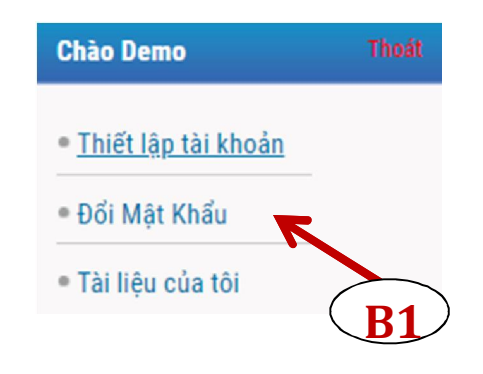

- *Bước 2:* Nhập mật khẩu mới
- *Bước 3:* Nhập mật khẩu mới và chọn "*Cập nhật*"

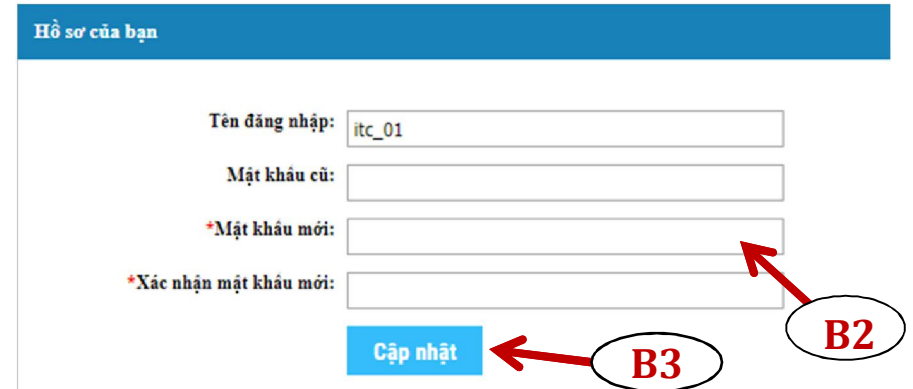

## **2. HƯỚNG DẪN TÌM KIẾM TÀI LIỆU**

#### Có **3 cách** để tìm kiếm tài liệu:

**Tìm tài liệu trực tiếp bằng từ khóa tại Thư viện số**

**Tìm kiếm tài liệu qua các danh mục cụ thể trên Thư viện số**

 $\overline{2}$ 

**Tìm kiếm các tài liệu nổi bật theo: xem nhiều nhất, download nhiều nhất,…**

3

### **2.1 HƯỚNG DẪN TÌM KIẾM TÀI LIỆU BẰNG TỪ KHÓA**

Tìm tài liệu trực tiếp bằng từ khóa tại Thư viện số

- *Bước 1:* Nhập từ khóa
- *Bước 2:* Chọn tìm kiếm trên:
	- + TaiLieu.VN
	- + TVS trường
	- + Trường liên kết
- *Bước 3:* Nhấp nút "Tìm"

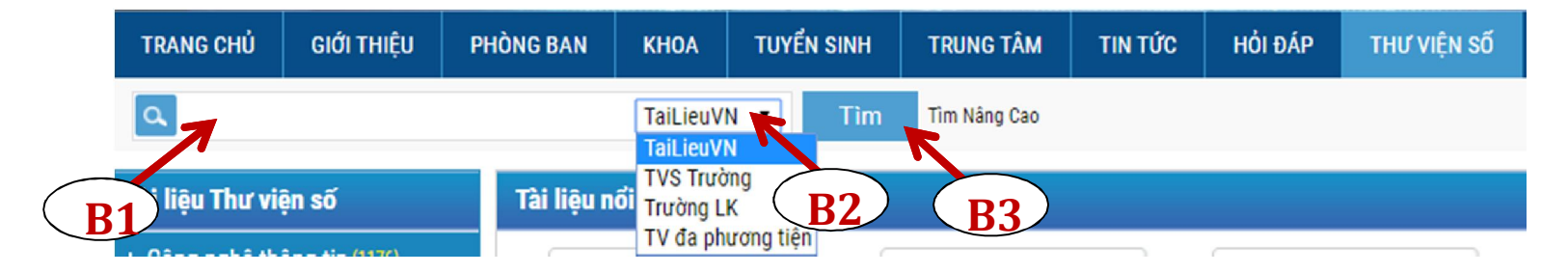

### **2.1 HƯỚNG DẪN TÌM KIẾM TÀI LIỆU BẰNG TỪ KHÓA**

Sử dụng công cụ "**Tìm nâng cao"** để tìm kiếm tài liệu

- *Bước 1*: Nhập từ khóa tài liệu cần tìm
- *Bước 2*: Chọn tìm trên TaiLieu.VN, TVS trường, Trường LK
- *Bước 3*: Chọn Tìm kiếm nâng cao
- *Bước 4*: Lựa chọn kết quả tìm kiếm và nhấn nút "Tìm"

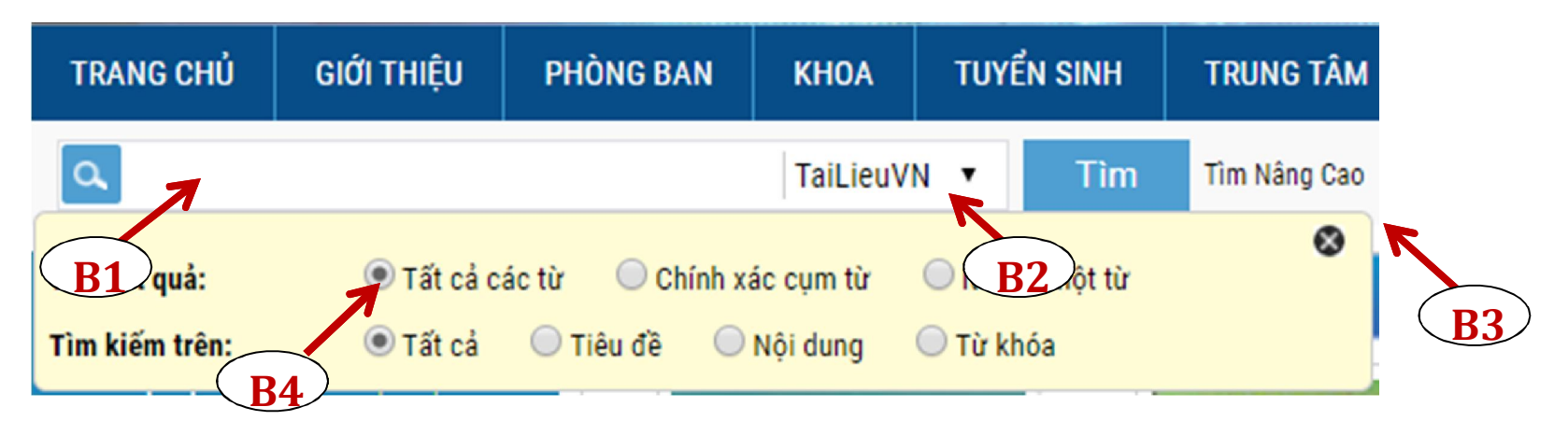

# **2.1 HƯỚNG DẪN TÌM KIẾM TÀI LIỆU BẰNG TỪ KHÓA**

## **Ví dụ:** Tìm tài liệu chính xác với tên tiêu đề "*Giáo trình Vật lý đại cương"* trên TVS Trường. Bạn làm theo 4 bước sau:

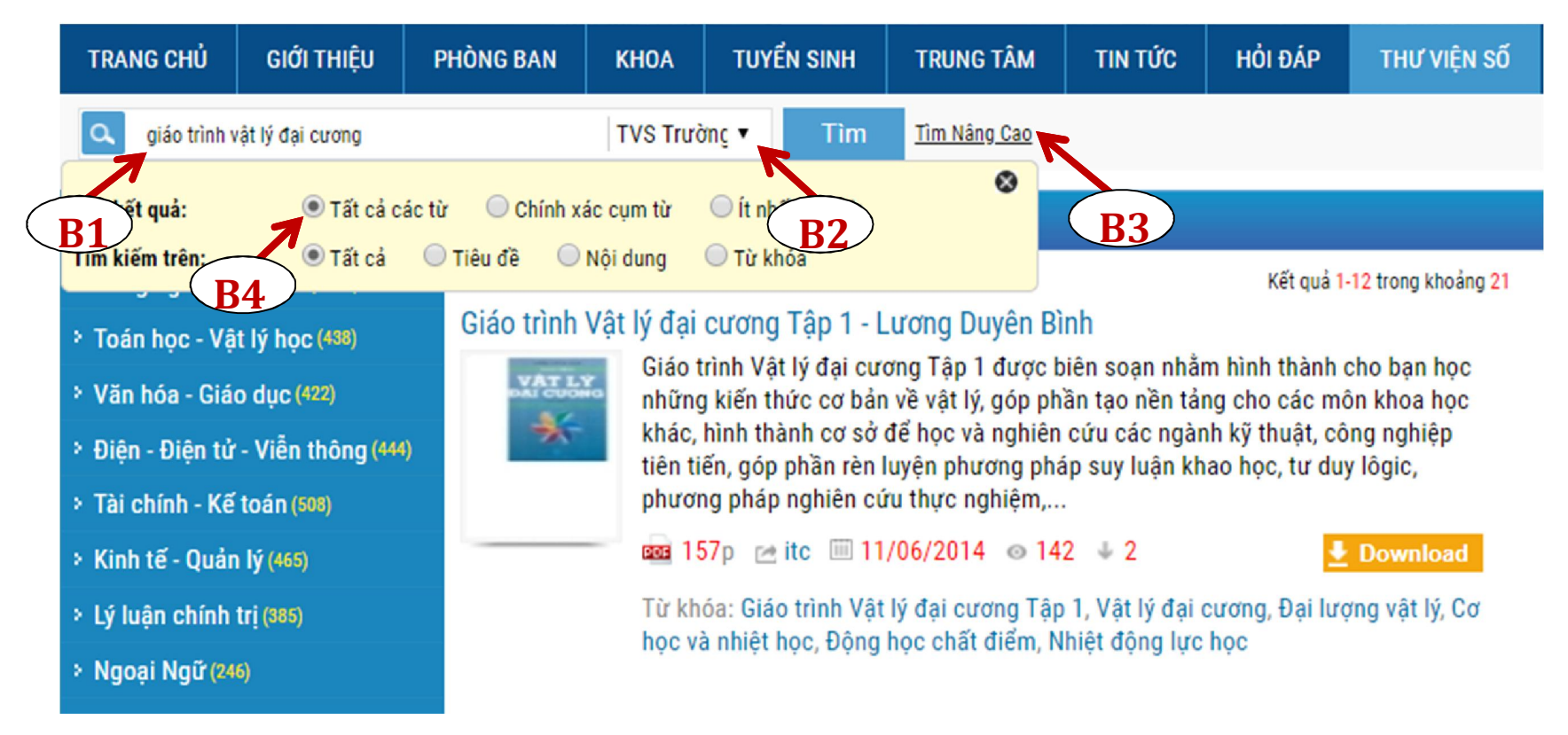

# 2.2 TÌM KIẾM TÀI LIỆU QUA CÁC DANH MỤC

#### Tìm tài liệu của thư viện trường, tài liệu các trường liên kết  $\frac{1}{2}$ hoặc TaiLieu. VN qua danh mục.

-- Liên kết Thư viên số --

#### Tài liêu Thư viên số

- > Công nghệ thông tin (1176)
- <sup>></sup> Toán học Vật lý học (438)
- > Văn hóa Giáo duc (422)
- <sup>></sup> Điên Điên tử Viễn thông (444)
- > Tài chính Kế toán (508)
- > Kinh tế Quản lý (465)
- > Lý luân chính tri (385)
- > Ngoai Ngữ (246)
- > Nhà nước Pháp luật (274)
- > Luân Văn Đồ Ấn (374)
- $\ge$  Giải Trí (191)
- > Y tế Sức khỏe (380)
- <sup>></sup> Tài liệu tham khảo khác (164)

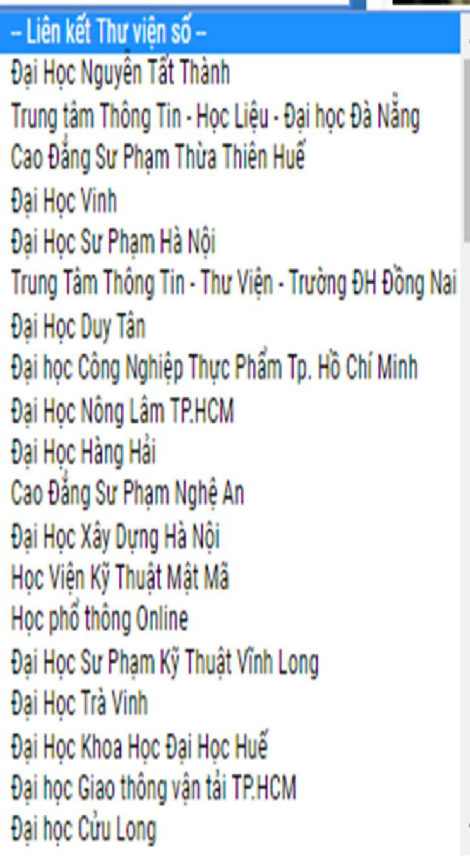

#### **Danh muc TaiLieu. VN** » Mẫu Slide Powerpoint > Luân Văn - Báo Cáo (253462) > Kinh Doanh Marketing (53676) > Kinh Tế - Quản Lý (45962) <sup>></sup> Tài Chính - Ngân Hàng (43261) <sup>></sup> Công Nghệ Thông Tin (128868) <sup>></sup> Tiếng Anh - Ngoại Ngữ (43246) > Kỹ Thuật - Công Nghê (99716) > Khoa Hoc Tư Nhiên (58178) > Khoa Hoc Xã Hồi (45523) > Văn Hoá - Nghệ Thuật (52094) > Y Tế - Sức Khoẻ (105657) > Nông - Lâm - Ngư (32318) **> Kỹ Năng Mềm (28023)** > Biểu Mẫu - Văn Bản (24275) <sup>></sup> Giải Trí - Thư Giãn (47468) > Văn Bản Luật (183369) > Tài Liệu Phổ Thông (317212)

# **2.3 TÌM KIẾM TÀI LIỆU THEO CHƯƠNG TRÌNH ĐÀO TẠO**

#### Tìm kiếm các tài liệu nổi bật theo: Xem nhiều nhất, Download

#### nhiều nhất,…

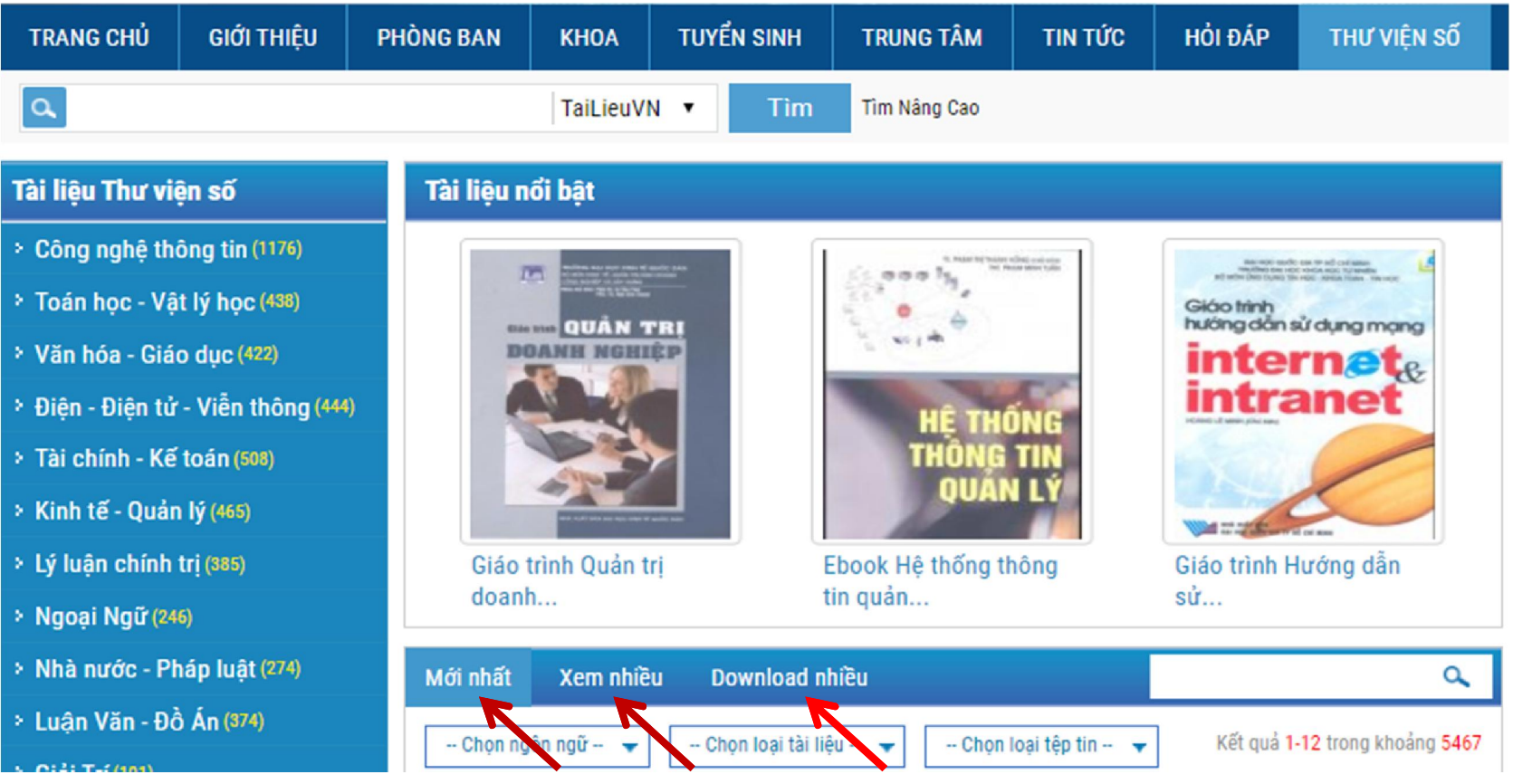

## 3. HƯỚNG DẦN DOWNLOAD TÀI LIÊU

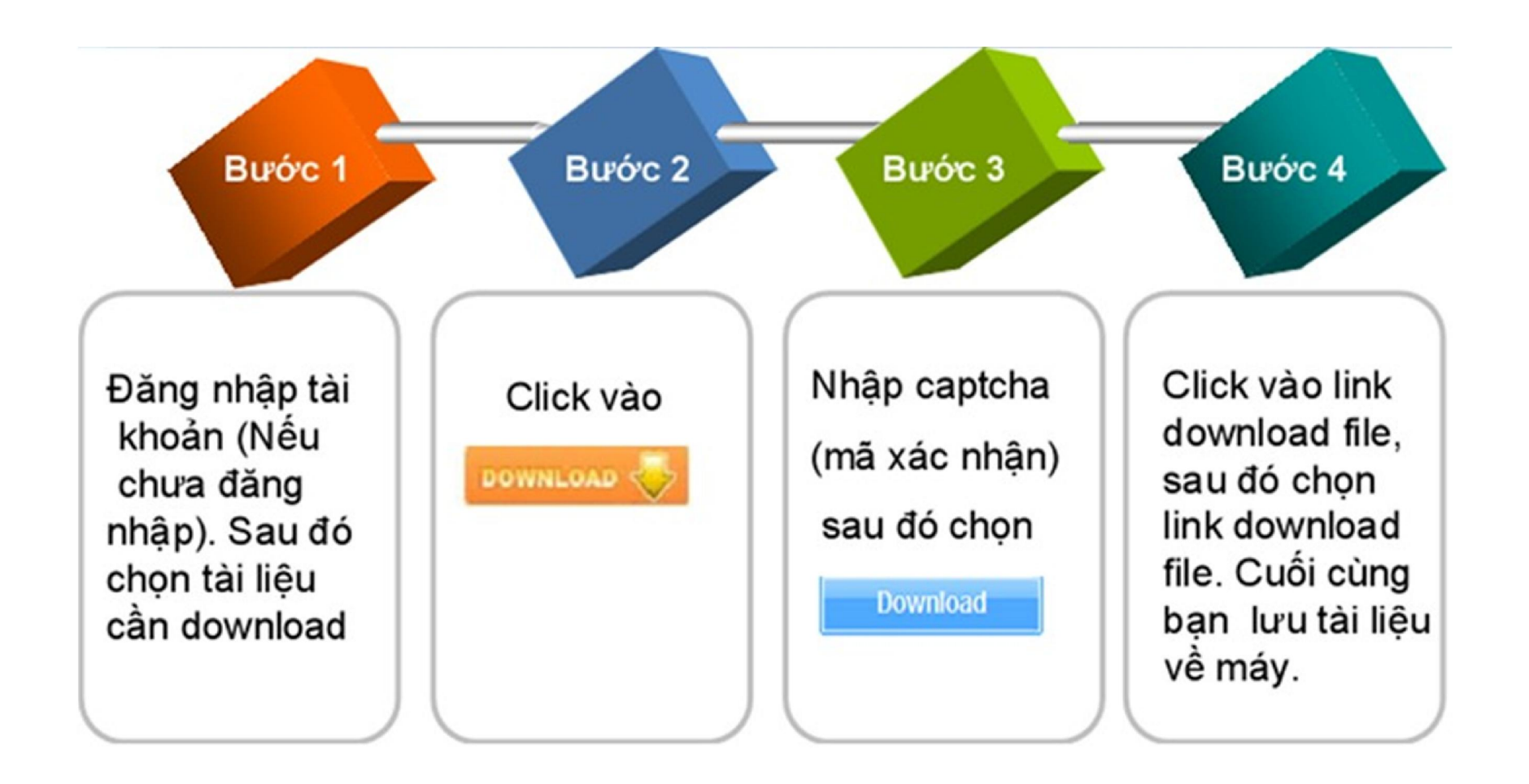

## **3. HƯỚNG DẪN DOWNLOAD TÀI LIỆU**

**Ví dụ:** Để download tài liệu **"***Giáo trình Vật lý đại cương*" bạn thực hiện theo các bước sau:

- *Bước 1:* Đăng nhập tài khoản
- *Bước 2:* Nhấp vào nút **LDOWINGAG** của tài liệu

*Bước 3:* Nhập mã captcha và chọn Download

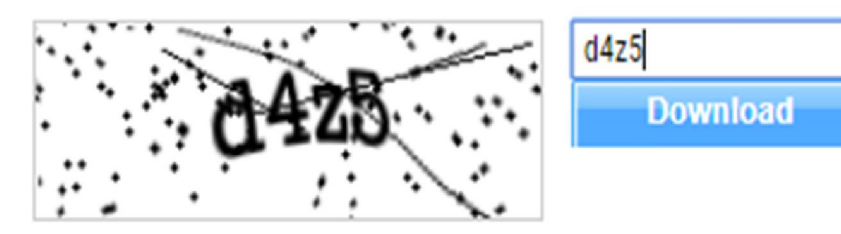

*Bước 4:* Click vào link downloadfile để tải file về máy

Tài Liêu: <sub>1993</sub> Giáo trình Vật lý đại cương Tập 1 - Lương Duyên Bình

Cảm ơn bạn đã sử dụng tailieu.vn vui lòng click vào đường link dưới đây để download tài liệu Giáo trình Vật lý đại cương Tập 1 - Lương Duyên Bình

Link download file ga: Giáo trình Vật lý đại cương Tập 1 - Lương Duyên Bình

Để Upload tài liệu lên Thư viện số bạn thực hiện **4** bước như sau:

*► Bước 1:* Chọn → Presona nằm ở góc bên phải màn hình, màn hình sẽ hiển thị như sau:

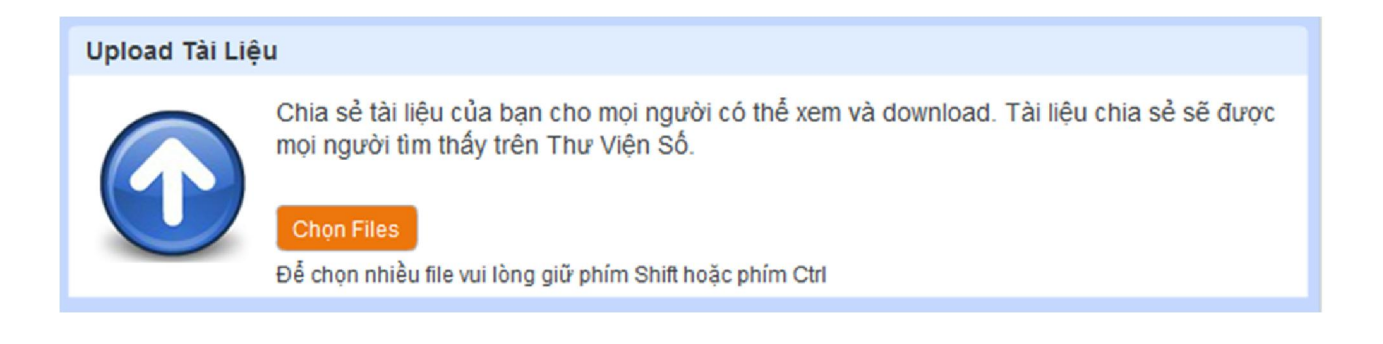

#### *Bước 2:* Chọn Chọn Files để tải tài liệu lên

- *Loại file được upload*: pdf, doc, xls, ppt, docx, xlsx, pptx
- *Dung lượng file:* dung lượng cho phép mỗi tài liệu là 20MB. Chọn Upload để hoàn thành tải tài liệu lên Màn hình sẽ hiện thị như sau:

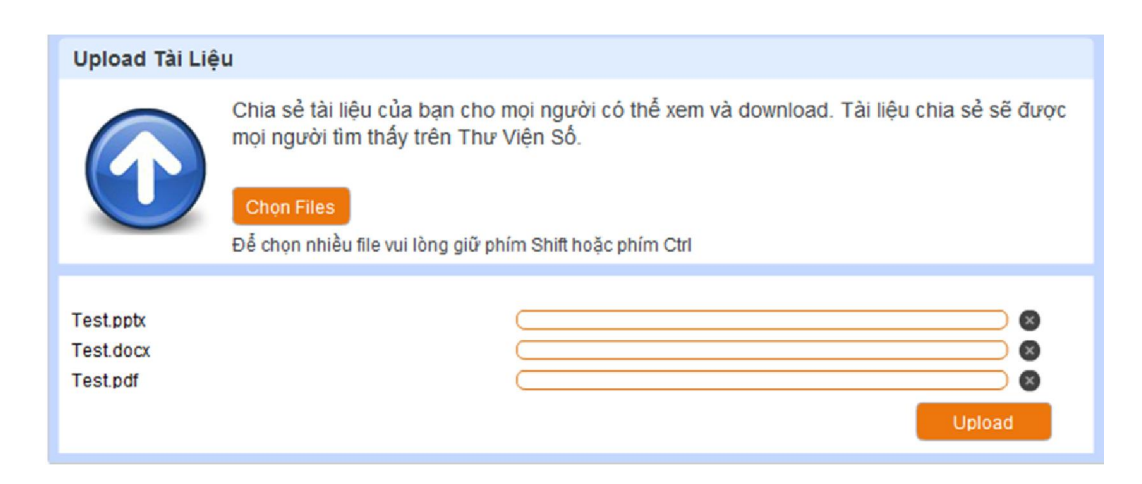

#### *Bước 3:* Xác nhận thông tin tài liệu.

#### Upload Tài Liệu Bước 1: Upload Tài Liêu Bước 3: Tình Trạng Xử Lý Xác Nhận Thông Tin Tên File: 1\_hdkh\_01\_1\_\_5967.pdf Xóa **@** 8 $\overline{1}$ Tiêu đề: Từ Khóa: Nuôi tôm thẻ chân trắng, Kỹ thuật nuôi tôm, Tôm thẻ chân tr. Kỹ thuật nuôi tôm thẻ chân trắng The Loai: Thể loại con: Mô Tà: Tài liêu "Kỹ thuật nuôi tôm thẻ chân trắng" trình bày phương Nông - Lâm - Ngư Ngư nghiêp pháp chọn vị trí xây dựng ao nuôi; chọn đất xây dựng ao 3 2 Loai tài liêu: Phân Loai: nuôi; ánh hướng của chất đất đến sinh trường của tôm; chon cơ sở ha tầng; lỗi thường gặp. **Acedemic Document** Tài liêu Ngôn Ngữ: **Chon Thư Muc:** My Documents **Tiếng Anh** Cho download 9 Riêng tư:<br>Public **Lưu Publish** Xóa 10

- **- Tiêu đề:** Tên của tài liệu
- **- Thể loại:** Phân loại tài liệu tương ứng với nội dung của tài liệu
- **- Thể loại con:** Trong mỗi thể loại lớn có các thể loại con.
- **- Loại tài liệu:** Chọn loại phân loại tài liệu tương ứng
- **- Chọn ngôn ngữ:** Ngôn ngữ tương ứng với tài liệu
- **- Chọn thư mục:** Tài liệu của tôi.
- **- Riêng tư (Cộng đồng, Cá nhân, Bạn bè):**

*+ Cộng đồng:* Tất cả mọi người đều có thể tìm kiếm và nhìn thấy tài liệu của bạn.

*+ Cá nhân:* Chỉ một mình bạn tìm thấy và nhìn thấy tài liệu của mình.

*+ Bạn bè:* Các tài khoản trong trường có thể tìm thấy và nhìn thấy tài liệu của bạn.

**- Từ khóa:** Liệt kê những từ khóa liên quan để nội dung tài liệu bạn upload để dễ dàng tìm kiếm.

**- Mô tả:** Giới thiệu sơ lược về tài liệu của bạn.

Cuối cùng, sau khi hoàn thành các bước, bạn click vào **"Lưu".**

# **5. HƯỚNG DẪN CHIA SẺ TÀI LIỆU**

## **Gửi bạn bè**

**Gửi tài liệu đến Email bạn bè**

Gửi ban bè

### **Góp ý Chia sẻ**

P Góp ý

**(Đóng góp ý kiến để cải thiện chất lượng TVS)**

♥ Yêu thích

**Binh** chon

**Chia sẻ qua yahoo, facebook, link hay, yume,…**

**B** Chia se 8+1

### **Yêu thích**

**Bình chọn cho tài liệu yêu thích**

Ngoài các chức năng chính, Thư viện số cho phép bạn chia sẻ những tài liệu mà ban yêu thích đến với bạn bè.

Thêm vào Bộ sưu tập

# **6. HƯỚNG DẪN TẠO BỘ SƯU TẬP**

Trong quá trình tham khảo tài liệu, nếu bạn cảm thấy tài liệu nào hay, cần tham khảo thêm nhiều lần thì có thể tạo một Bộ sưu tập cho riêng mình. Tạo Bộ sưu tập cho phép bạn dễ dàng quản lý tài liệu yêu thích theo chủ để một cách có hệ thống.

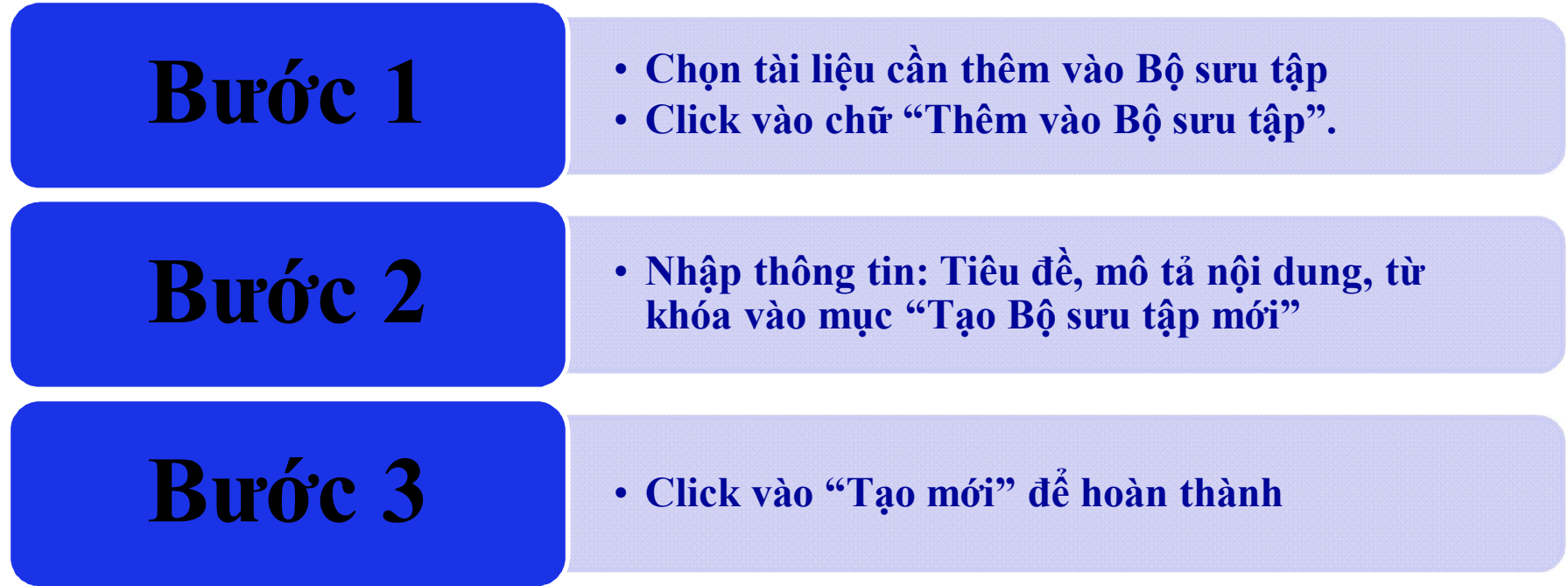

# **6. HƯỚNG DẪN TẠO BỘ SƯU TẬP**

#### **Ví dụ:** Nếu bạn muốn tạo Bộ sưu tập Vật lý và công nghệ, bạn làm theo các bước:

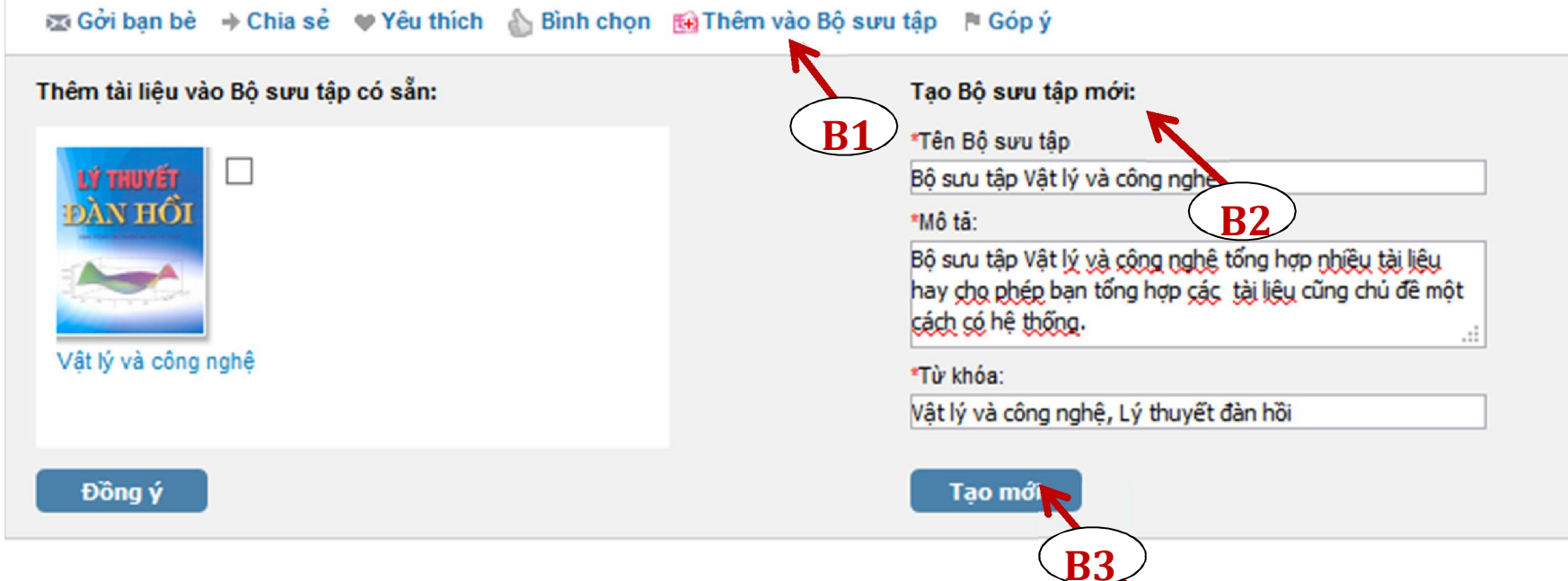

 Nếu muốn thêm tài liệu mới vào Bộ sưu tập, bạn chỉ cần chọn tài liệu và click "**Thêm vào bộ sưu tập**", chọn Bộ sưu tập muốn thêm tài liệu sau đó chọn Đồng ý.

# **6. HƯỚNG DẪN TÌM TÀI LIỆU LIÊN QUAN**

Trong tài liệu "*Giáo trình Vật lý đại cương*" bạn có thể tham khảo các tài liệu có cùng nội dung thư viện sẽ hiện ra hàng loạt những bài cùng chủ đề với tài liệu bạn cần tham khảo.

Tài liệu liên quan

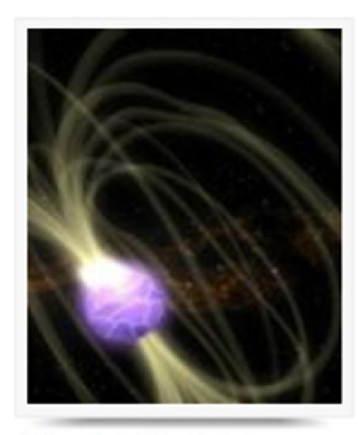

Giáo trình Vật lý đại cương A2: Phần 1 - ThS. Trương Thành

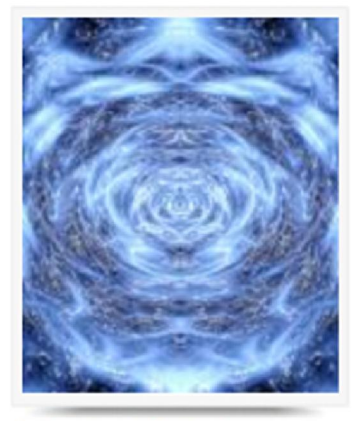

Giáo trình Vật lý đại cương A1: Phần 2 - ĐH Hồng Đức

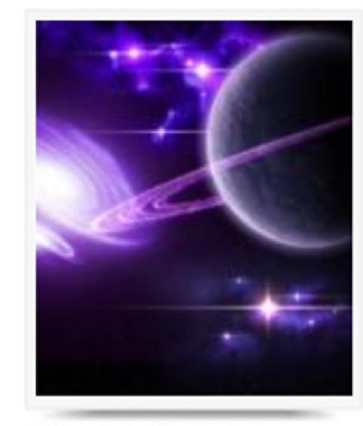

Giáo trình Vật lý đại cương A1: Phần 1 - ĐH Hồng Đức

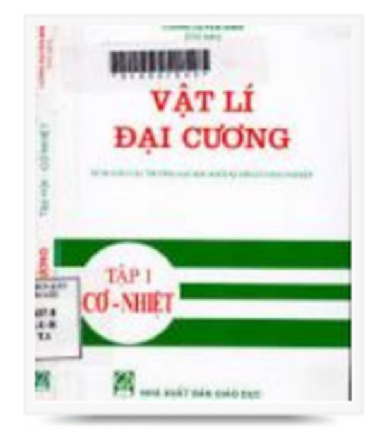

Giáo trình Vật lý đại cương -Lương Duyên Bình

# **7. HƯỚNG DẪN QUẢN LÝ TÀI KHOẢN CÁ NHÂN**

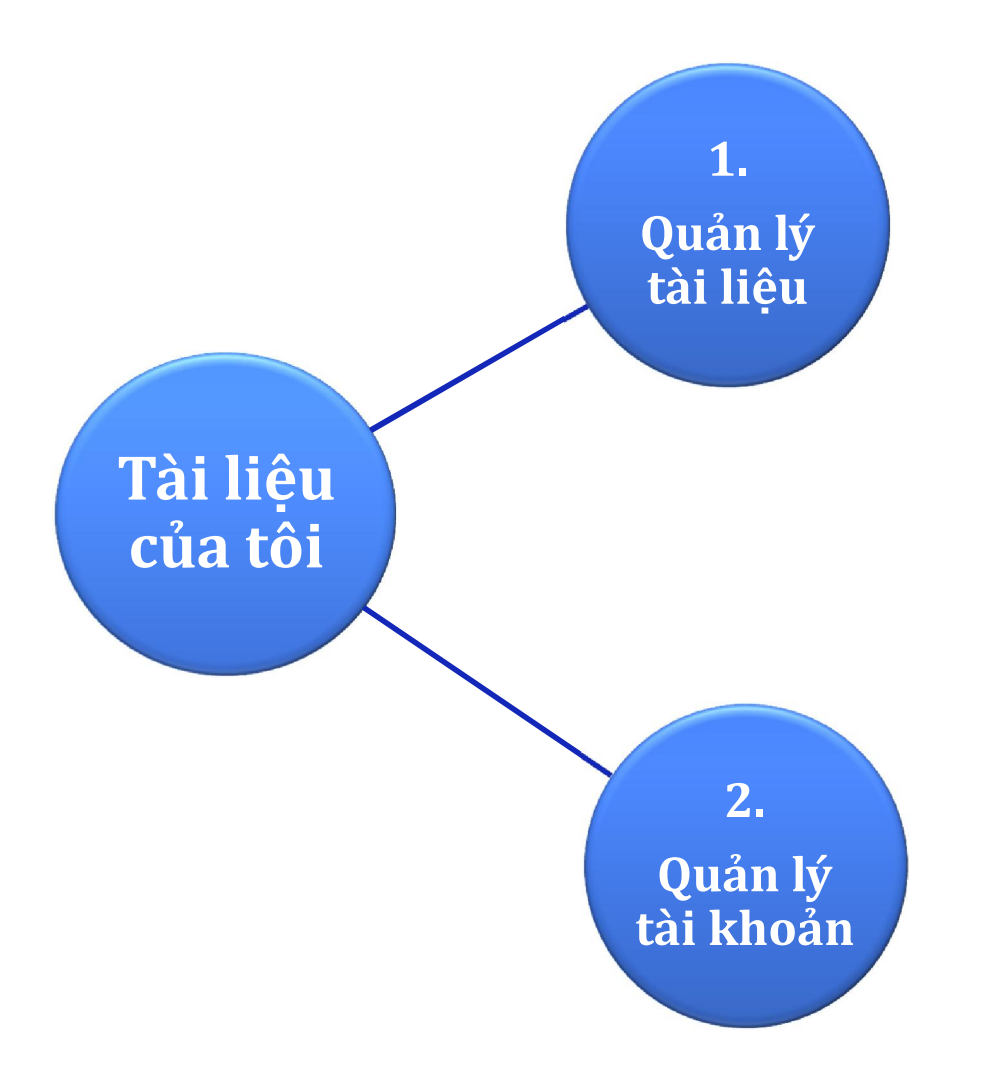

# **8. HƯỚNG DẪN HỖ TRỢ KHAI THÁC THƯ VIỆN SỐ**

Trong quá trình sử dụng Thư viện số, nếu có bất kì thắc mắc

nào về việc sử dụng, các bạn có thể nhờ bộ phận Hỗ trợ tư vấn để

được hỗ trợ bằng cách nhấp vào biểu tượng **Hỗ trợ trực tuyến.**

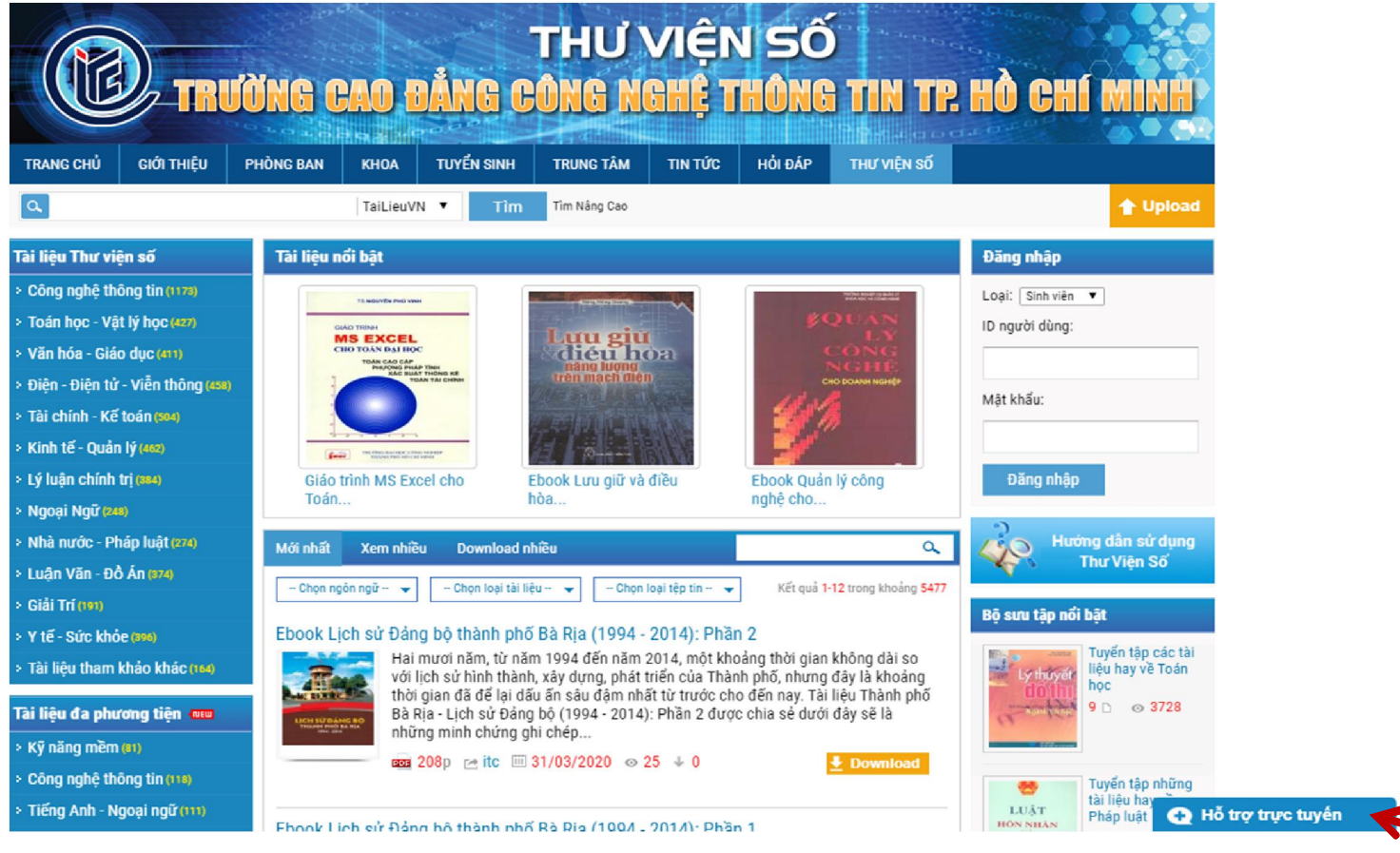

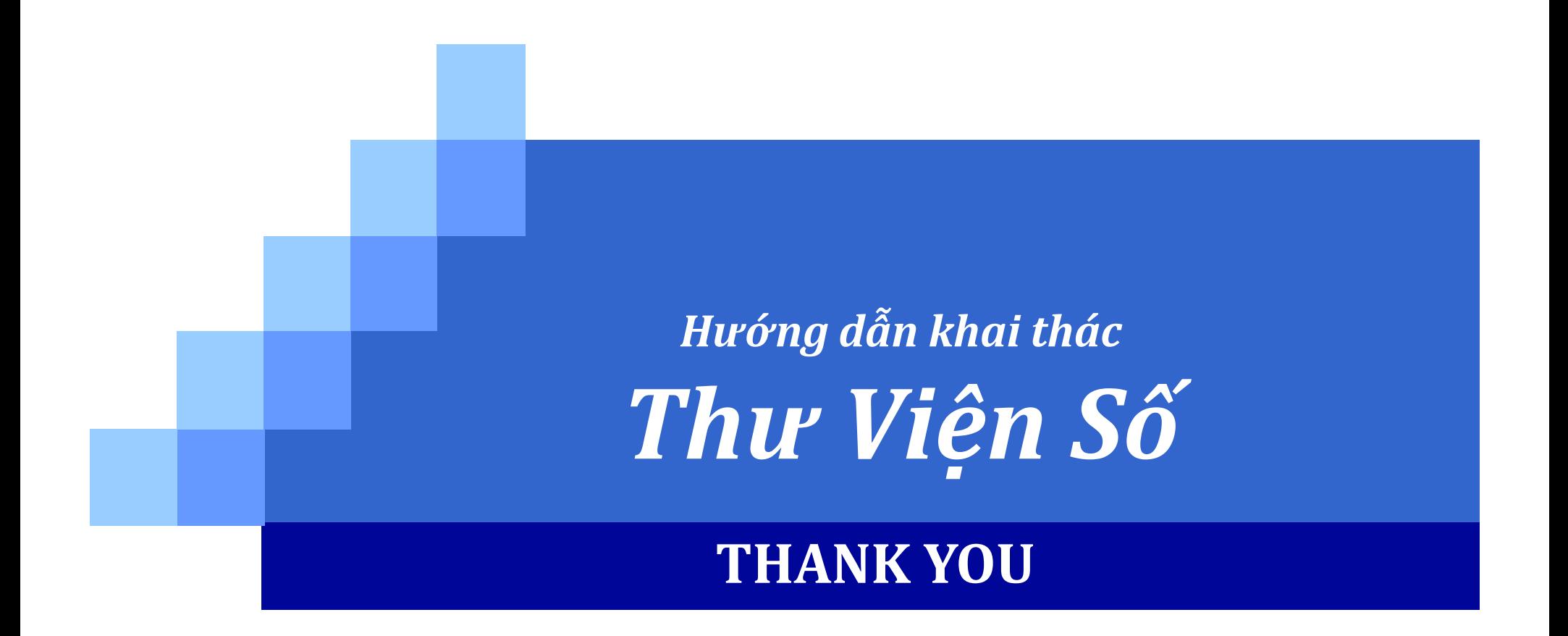